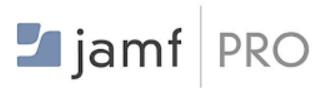

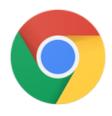

# Configuring Google Chrome Browser Cloud Management in Jamf Pro

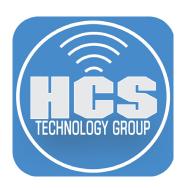

## Contents

| Preface                                                   | 3  |
|-----------------------------------------------------------|----|
| Section 1: Configure G Suite                              | 4  |
| Section 2: Configure Jamf Pro                             | 6  |
| Section 3: Configure Chrome Management Settings           | 10 |
| Section 4: Download and Install Google Chrome Enterprise  | 14 |
| Section 5: Test the Management Settings for Google Chrome | 15 |

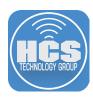

This guide was created using the following:

- Jamf Pro 10.20.1
- G Suite Enterprise Subscription
- Google Chrome Enterprise Application
- macOS Catalina 10.15.4

#### Requirements

- Jamf Pro 10.19 or later
- G Suite Subscription
- Google Chrome version 73 or later

NOTE: Google Chrome Enterprise is NOT required, however, it's now offered as a package installer file, which can make it easier for mass deployments.

Chrome Browser Cloud Management gives administrators a unified management platform across all desktop Chrome configurations. It enables administrators to set a single group of policies and deploy it on any Mac, Windows, and Linux instance of Chrome from the same console where they manage Chrome OS. It also lets IT teams manage and deploy extensions and get a report of the extensions installed by users. Before, macOS administrators would download a PLIST file and figure out all the steps required to deploy it via their management application.

Starting with version 10.19 of Jamf Pro, macOS administrators can deploy the Chrome Browser Cloud Management enrollment token with just a few clicks.

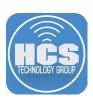

## Section 1: Configure G Suite

1. Go to https://admin.google.com and sign in to G Suite as an administrator.

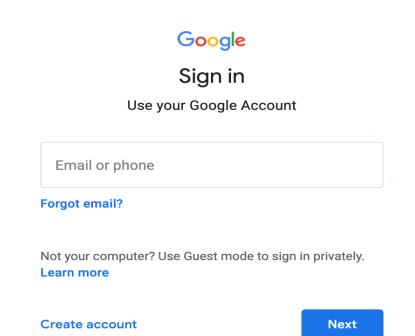

2. Select Devices then select Managed Browsers.

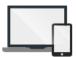

## **Devices**

Secure corporate data on devices

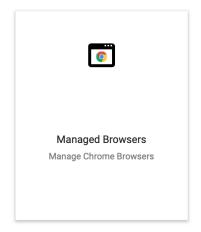

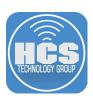

3. Select an orginizational unit.

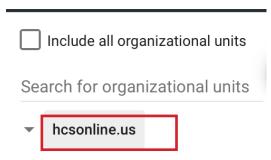

4. Click Add (yellow + button).

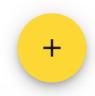

5. Click Download File (Mac & Linux). This saves the enrollment token (to your Downloads folder by default). You'll need this for a later step.

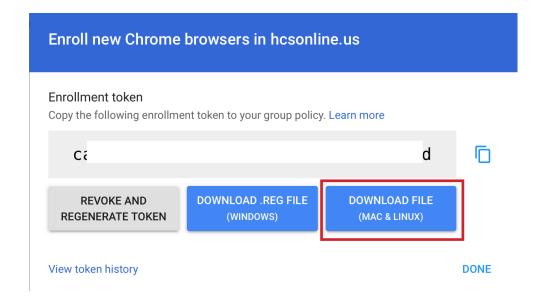

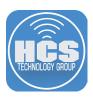

## Section 2: Configure Jamf Pro

- 1. Open a new browser tab or window.
- 2. Log in to Jamf Pro.

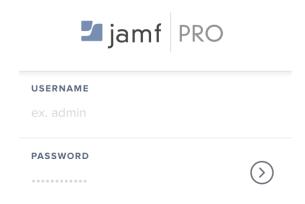

3. Select Computers.

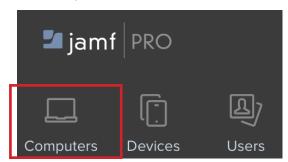

4. Select Cofiguration Profiles.

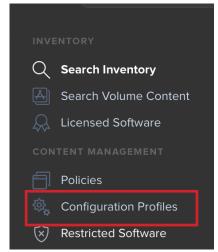

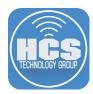

5. Click New.

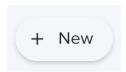

- 6. Select the General Payload.
- 7. Configure thee Application & Custom Settings payload with the following settings:
  - A. Name: Google Chrome Browser Cloud Managment.
  - B. Description: Used to enable Google Chrome Browser Cloud Management.
  - C. Category: Assigned a category of your choosing.
  - D. Distribution Method: Install Automatically.
  - E. Level: Computer Level.

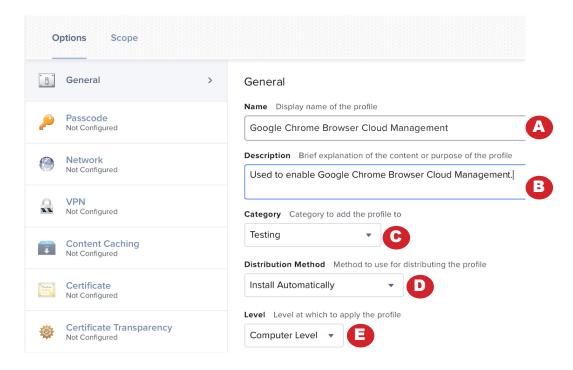

8. Select the Application & Custom Settings Payload.

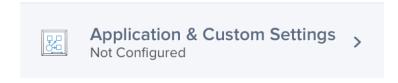

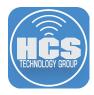

9. Click Configure.

## Configure Application & Custom Settings

Use this section to configure settings for applications or define generic preferences.

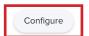

- 10. Configure thee Application & Custom Settings payload with the following settings:
  - A. Creation Method: Configure settings
  - B. Source: Custom Schema
  - C. Preference Domain: com.google.chrome
- Application & Custom Settings

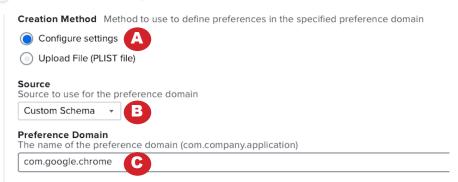

- 11. In a separate browser tab or window, open the page "Enroll browsers with Jamf Pro (macOS)" at https://support.google.com/chrome/a/answer/9771882?hl=en
- 12. In the "Enroll browsers with Jamf Pro (macOS)" page, copy the JSON text from step 6 on that page
- 13. Close the "Enroll browsers with Jamf Pro (macOS)" page.
- 14. Configure the following settings:
  - A. In the Application Properties section, select Schema.
  - B. In the Custom Schema field, paste the JSON text you recently copied.

Application Properties Application properties populated from the custom JSON schema

Schema Properties

Custom Schema Required JSON schema to populate configurable properties

{
 "title": "com.google.chrome",
 "description": "Google Chrome",
 "options": {
 "remove\_empty\_properties": true
 },
 "properties": {
 "CloudManagementEnrollmentToken": {
 "title": "Cloud Management Enrollment Token",
 "description": "Specify your Cloud Management Enrollment Token",
 "type": "string"
 }
 }

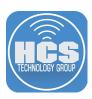

- 15. In the Finder, open the token file named CloudManagementEnrollmentToken.txt (by default this is in your Downloads folder).
- 16. Copy the text of the token file.
- 17. Close the token file.
- 18. In Jamf Pro, configure:
  - A. Select Properties.
  - B. In the Cloud Management Enrollment Token field, paste the text of the token you recently copied.

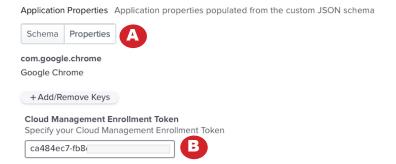

19. Configure the scope according to your needs. We recommend you initially scope this configuration profile to a test group and validate its behavior.

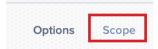

20. Click Save.

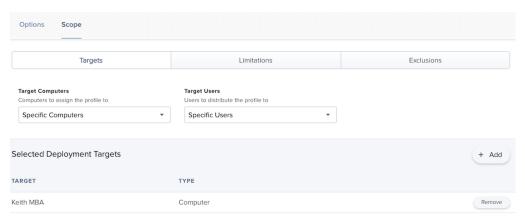

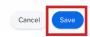

21. Log out of Jamf Pro.

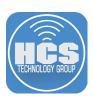

## Section 3: Configure Chrome Management Settings

1. If necessary, log in to G Suite then select Devices.

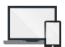

#### **Devices**

Secure corporate data on devices

2. Select "Chrome management".

#### **DEVICE SETTINGS**

Networks

Chrome management

3. Select "User & browser settings".

# User & browser settings

Manage user-based settings on Chrome browsers and Chrome devices

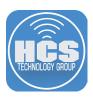

- 4. If necessary, scroll to the Startup section.
- 5. In the Startup section, configure the following with values appropriate for your organization. This guide uses the following values for illustration:
  - A. Home button: Select Always show "Home" button.
  - B. Homepage: Enter https://www.google.com
  - C. Pages to load on startup: Enter https://hcsonline.com

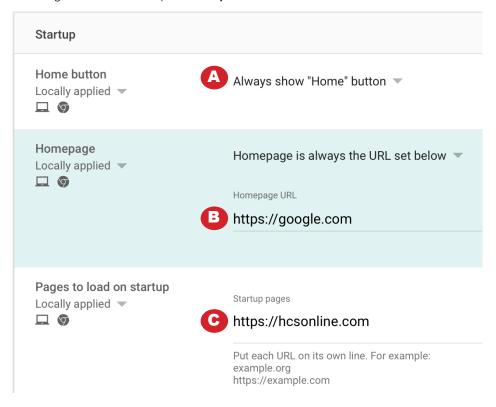

6. Scroll to the Content section and configure a URL blacklist https://www.yahoo.com.

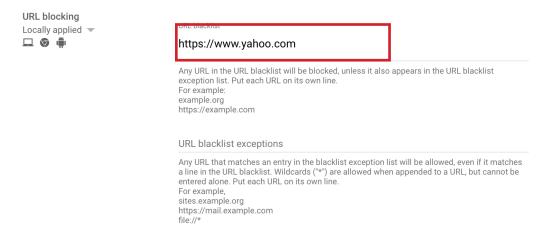

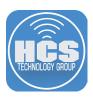

- 7. In the "experience" section, configure with values appropriate for your organization. This guide uses the following examples: https://www.jamf.com, https://www.jamfnation.com, https://www.apple.com
  - A. Managed bookmarks: In the Managed Bookmarks Folder Name field, enter a name like **HCS Bookmarks**
  - B. Managed bookmarks: In the Manage User Bookmarks section, click Add (+) then enter a URL. Repeat this step or additional bookmarks.
  - C. Bookmark bar "Enable bookmark bar".

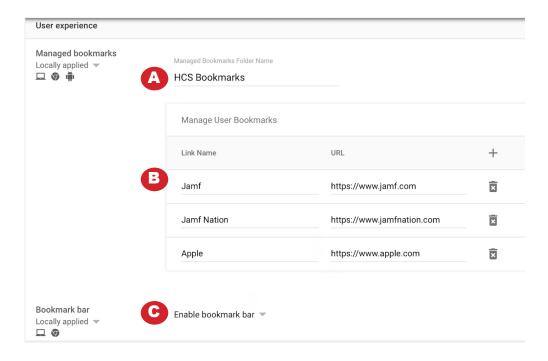

8. In the upper-right corner, click Save.

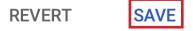

9. Click the Settings menu then choose "Apps & extensions."

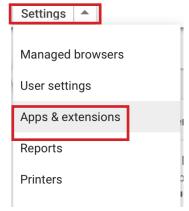

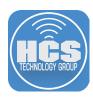

10. Hover your pointer over Add (yellow +) then select the Chrome Web Store icon.

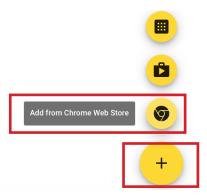

- 11. Configure the "Add apps from Chrome Web Store" section with settings appropriate for your organization. This guide uses the SAML-tracer app as an example:
  - A. In the Search field, enter saml-tracer.
  - B. Click Select.

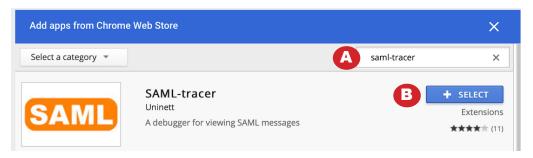

12. Next to "Allow install", click the arrow.

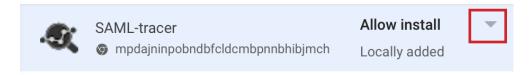

13. Select "Force install + pin".

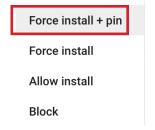

14. In the upper-right corner, click Save.

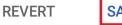

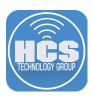

## Section 4: Download and Install Google Chrome Enterprise

Use this section to install Google Chrome on a Mac that's in scope for the configuration profile you created in the previous section. It's outside the scope of this guide, but you can use Jamf Pro to distribute the package to the Mac computers in your organization.

- 1. From a web browser go to: https://cloud.google.com/chrome-enterprise/browser/download
- 2. Next to "Chrome PKG for Mac OS X" click Download.

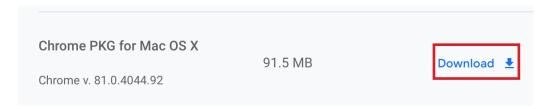

3. In the Finder, open the folder with the package you just downloaded (by default, your Downloads folder).

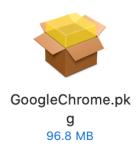

4. Follow the onscreen instructions during the installation.

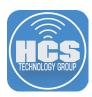

#### Section 5: Test the Management Settings for Google Chrome.

In this section you'll confirm that Google Chrome uses the settings you configured in Section 3 of this guide.

1. In the Finder, open the Applications folder then open Google Chrome.

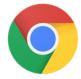

#### Google Chrome

2. Confirm the first window opens to the URL you configured for the Homepage value. This guide uses the following as an example: https://hcsonline.com.

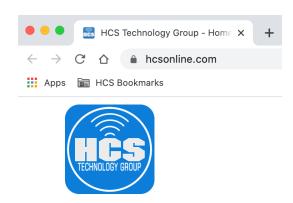

- 3. In the bookmark bar, confirm that Google Chrome displays the folder name you configured. This guide uses "HCS Bookmarks" as an example.
- 4. Click the bookmark folder and confirm that it contains the URLs you added. This guide uses Jamf, Jamf Nation, and Apple as examples.

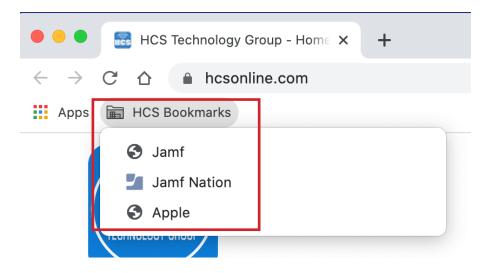

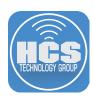

5. Confirm that Google Chrome displays the Home button (looks like a house).

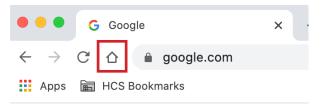

- 6. Click Home.
- 7. Confirm Google Chrome opens the home page you configured in Section 3 of this guide, which uses https://www.google.com as an example.
- 8. Confirm that the SAML-tracer extension is pinned to tab bar then click it.

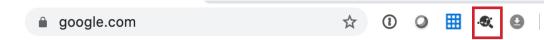

9. Confirm that the SAML-tracer extension opens. Close when done.

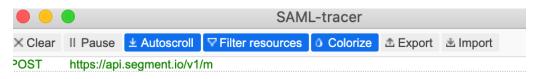

10. Access the URL you blocked (this guide uses https://www.yahoo.com as an example.)

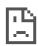

# www.yahoo.com is blocked

The person who set up this computer has chosen to block this site.

Try contacting the system admin.

ERR\_BLOCKED\_BY\_ADMINISTRATOR

11. Confirm that the URL you requested is blocked.

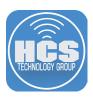

12. If necessary, log in to G Suite then select Devices.

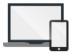

## **Devices**

Secure corporate data on devices

13. Select Managed Browsers.

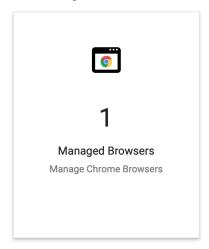

14. Confirm that the "managed browser" section displays your test Mac. This indicates that your test Mac is enrolled as a managed browser.

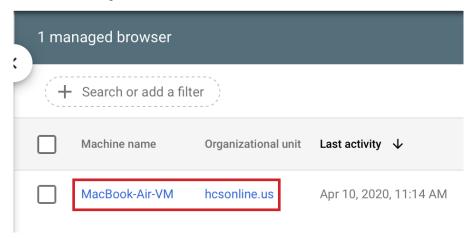

15. In the "managed browser" section, click your test Mac to display more information about it.

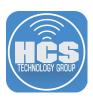

16. Confirm that details about your test Mac are displayed.

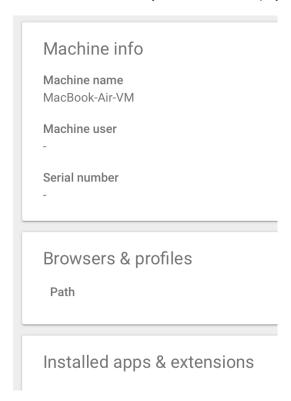

This completes the Google Enterprise Managed Browser Guide. If you'd like help implementing the solution in this white paper, we are ready to help; contact us at info@hcsonline.com or (866) 518-9672.

If you have corrections please send them to info@hcsonline.com.